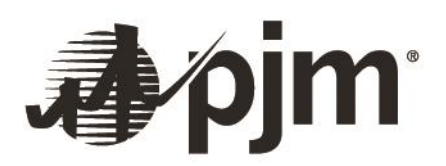

and a fact of the contract of the contract of the contract of the contract of the contract of the contract of

# **Data Miner 2 – Getting Started**

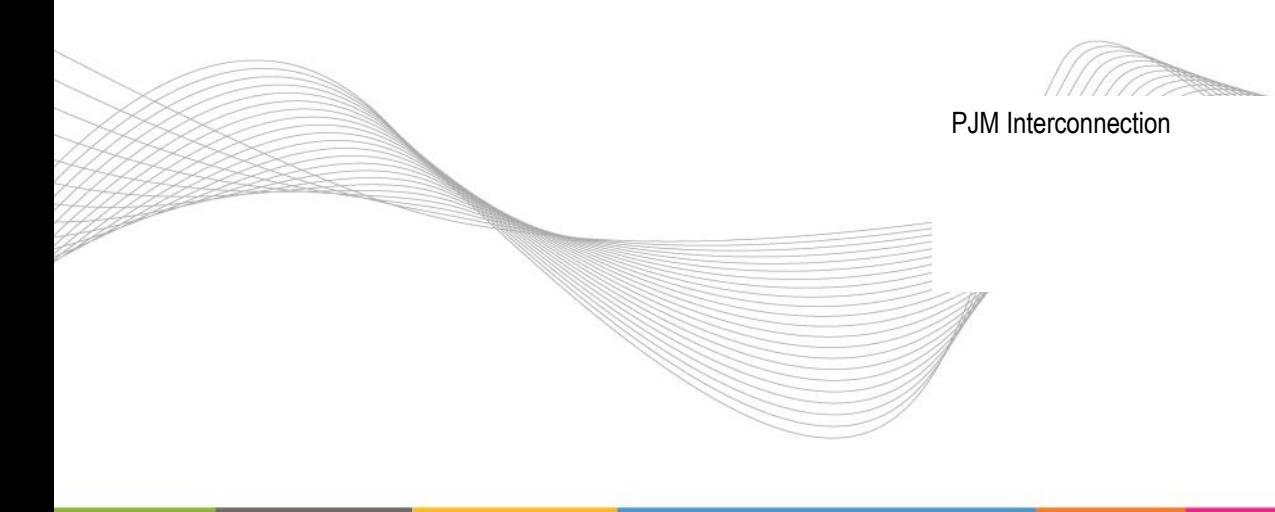

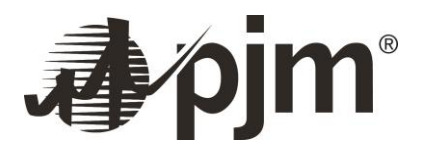

## **1. About This Getting Started Guide**

This document will provide

- 1. How to get started using Data Miner 2
- 2. Instructions for UI navigation, API navigation, and useful links

## **2. General Information**

Data Miner 2 is PJM's enhanced data management tool, giving members and nonmembers easier, faster and more reliable access to public data made available by PJM. Data posted on Data Miner 2 can be access two ways – via the User Interface and Application Programming Interface (API). The User Interface is designed for people who wish to look at data and create occasional exports. The API is the best way to automatically download data via programs you create.

Data in Data Miner 2 is organized as **feeds**. A feed is a single set of data. For example, there is a feed for hourly day-ahead energy prices, and another feed for the forecasted load. Each feed has a different set of data and covers differing time periods.

## **3. Viewing data**

The Data Miner 2 User Interface is open to public and does not require a login or account. Simply navigate to<dataminer2.pjm.com> and select the feed to see the data for from the left navigation area. The "search data directory" box on top right corner can be used to search for a feed name with specific terms.

Once the feed is selected, the **feed definition page** will be displayed. This page has the information about the feed such as the feed description (describing in business terms what information is in the feed), the columns of data, posting frequency, retention and so on.

Use the Explore **data set** button to open the data [1]. The data that is displayed in this window is for default date range set by the tool – often the most recent available data  $[2]$ . Dates and times can be changed by clicking in the text boxes next to the datetime stamp on the top filter area [3]. Once a date range is chosen, clicking on Submit will return the data for the specified dates [4]. Most columns for all feeds are sortable and filterable [5]. Select the date ranges first, click submit and then apply filters on the data set that is returned. Click on Reset button to bring back the default view  $[6]$ . Data can be downloaded in csv format from the UI by clicking on the csv button on this window [7]. The download limit is 1 million rows at a time.

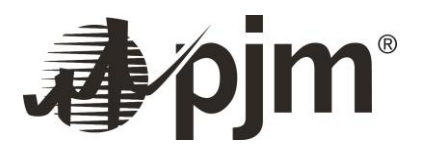

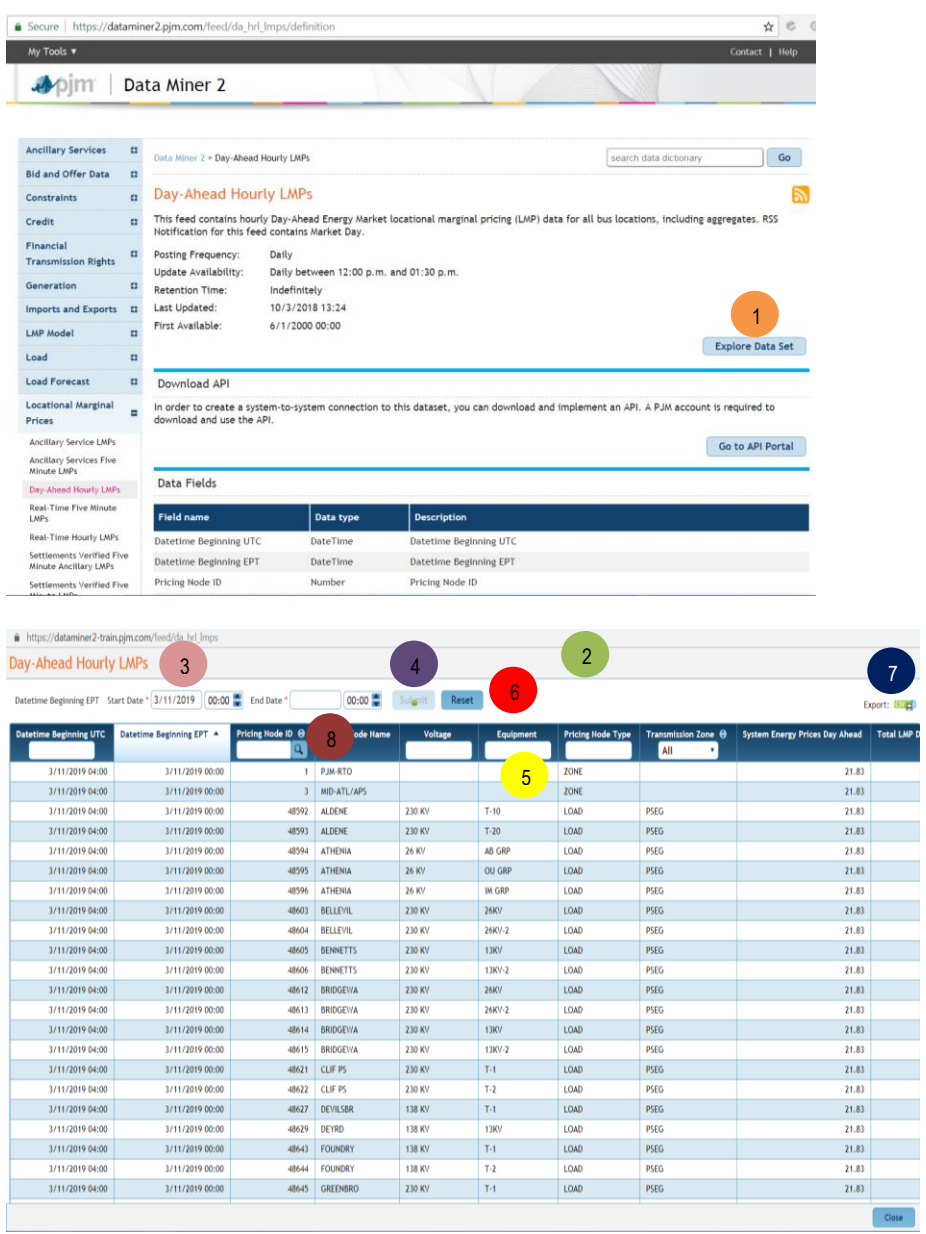

#### **4. Choosing Pricing Node ID**

For feeds that have Pricing Node ID as an available filter on Explore Data Set Window [1], click on the explorer icon [8] to choose the pricing nodes from a selector window or start typing pricing nodes in the search box to enter pricing nodes manually. Clicking on the explorer icon brings up the pnode selector window.

#### **5. To use automated programs to download data**

To use the Data Miner 2 API, a PJM Tools Account is needed. Detailed steps with screenshots, additional information about APIs can be found in the **Data Miner 2 API Guide**. This guide contains detailed information on how to set up an account and how to use the API to retrieve data with your programs.

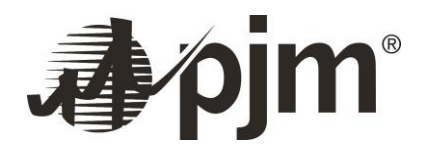

## **6. Staying updated**

Changes to Data Miner 2 are communicated via email to Data Miner email distribution lists as well as posted on Tech Change Community Page. These tools provide information on new features, enhancements, known issues, and any information impacting the availability of the tool or the data. To sign up for the email distribution list navigate to: [https://www.pjm.com/mypjm/newsletters.aspx.](https://www.pjm.com/mypjm/newsletters.aspx) This will prompt to log in. Login using a pjm.com account or PJM Tools account. Once logged in, click on "My Email Lists" tab, to see all the Email Lists available to subscribe (screenshot below). Click on "PJM Tools" tab, check the box next to "Data Miner 2" to click on submit to subscribe to DM2 Notify list.

PJM strongly encourages all API users to subscribe to the DM2 Notify list to receive information on issues impacting the tool proactively.

PJM uses the [Tech Change](https://www.pjm.com/committees-and-groups/tech-change-forum.aspx) Forum stakeholder group to keep PJM stakeholders informed about the longerterm strategy and changes planned for Data Miner 2. This roadmap includes information about new data being brought to Data Miner 2, and information about retiring that data from other tools as PJM consolidates data to Data Miner 2.